# **Installing and using the eLearning Locked Browser**

The eLearning Locked Browser is a secure browser that faculty members may require for certain online tests in their course. It prevents you from printing, copying, navigating to another URL, or accessing other applications during a test. If a test requires that the eLearning Locked Browser be used, you will not be able to take the test within a standard web browser.

The eLearning Locked Browser should only be used for taking and, in some cases, reviewing tests. It should not be used in other areas of the course.

### **In this document:**

- Setting up the eLearning Locked Browser
- Using the eLearning Locked Browser
- Problems

### **Setting up the eLearning Locked Browser**

This section describes how to install the eLearning Locked Browser and confirm that the installation was successful.

### **Installing the browser**

If your computer does not already have the eLearning Locked Browser installed, use these steps to install it. If you are not sure whether the browser is installed, refer to "Making sure the browser is properly installed" on page 3.

These steps assume that you have access to an online test that will require the use of the eLearning Locked Browser – because you will download the browser installer from the details screen for the test.

### *Windows systems*

Use these steps to install the eLearning Locked Browser on a Windows system. Note that prior to installing the eLearning Locked Browser, you must have installed Internet Explorer and dismissed the initial setup screens that display the first time Internet Explorer is launched.

### **To download and install the eLearning Locked Browser on a Windows system:**

- 1. Confirm that Internet Explorer is installed and configured:
	- a. Start Internet Explorer.
	- b. If the browser prompts you to complete any setup steps, complete them.
- 2. Navigate to the course section that includes the test requiring the eLearning Locked Browser. Open the assignment details screen. This screen should include links to installers for both the Mac and PC.

3. Select the link labeled Download the Browser (PC).

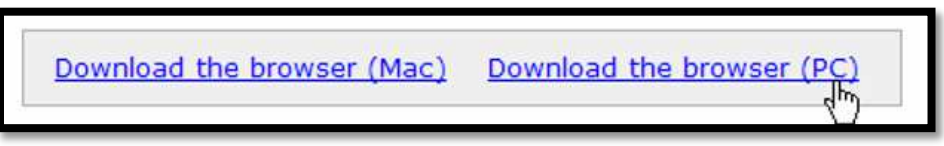

The system prompts you to open or save the installation .zip file. 4. Save the file to your PC.

- 5. Navigate to the location where you saved the file and open it. Note that the .zip file contains an executable file.
- 6. Double-click the executable file and follow the prompts to install the program.

### *Macintosh systems*

To install the eLearning Locked Browser on a Mackintosh system, you must have OSC 10.4 or later, and your computer must have a minimum of 512K RAM. You also must have a valid version of Safari.

# **To download and install the eLearning Locked Browser on a Macintosh system:**

- 1. Confirm that Safari is installed:
	- a. Start Safari.
	- b. If the browser prompts you to complete any setup steps, complete them.
- 2. Navigate to the course section that includes the test requiring the eLearning Locked Browser. Open the assignment details screen. This screen should include links to installers for both the Mac and PC.
- 3. Select the link labeled **Download the browser (Mac)**.

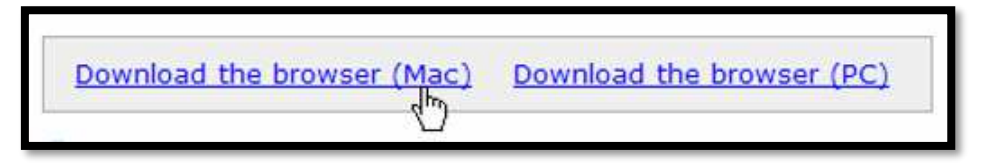

The system prompts you to open or save the installation .zip file.

- 4. Save the file.
- 5. Navigate to the location where you saved the file and open it. Note that the .zip file contains a .pkg file.
- 6. Double-click the .pkg file and follow the prompts to install the program. Note that you may be prompted to enter your user name and password.

When the browser is installed, the browser launches to confirm that it is working. 7. Close the eLearning Locked Browser confirmation screen and the installer.

### **Making sure the browser is properly installed**

At times, you may want to check to make sure the browser is successfully installed on your computer. You may also want to do this if you just attempted to install it, or if you are uncertain whether it is already installed.

Note that you can complete these steps only if you have access to a test that is set up to require use of the eLearning Locked Browser.

### **To test that the browser is installed correctly:**

- 1. If you are running programs such as e-mail or instant messaging applications, close these programs.
- 2. Using your regular browser, navigate to your course, and then to the assignment details screen of the test you want to take or review.
- 3. Select the link labeled **Open the locked browser confirmation page**. The system may present a dialog asking whether it is OK to open the locked browser program on your computer. If you see this, click **Allow**.

Assuming everything has been done correctly, the browser opens and displays a message stating that the browser is properly installed and configured.

4. Click the link labeled **Close the browser and return to the assignment screen**.

## **Using the eLearning Locked Browser**

The eLearning Locked Browser is used only for taking a test and, in some cases, to review your work on a completed test. Note that the Locked Browser might be required for some tests but not others – this choice is made by your instructor when the test is created.

### **To take or review a test using the eLearning Locked Browser:**

- 1. If you are running any programs such as an e-mail or instant-messaging application, close these applications.
- 2. Using your regular browser, navigate to your course, then to the assignment details screen of the test you want to take or review.
- 3. On the assignment screen, click the link that allows you to take or review the test.
- 4. The system opens a new screen that includes a link that lets you open the locked browser.
- 5. Click the link labeled **Launch the locked browser and begin the test** (or the link for reviewing the test).
- 6. The system may present a dialog asking whether it is OK to open the locked browser program on your computer. If you see this, click **Allow**.
- 7. If you are prompted to close a blocked program, click **Yes**.

Once you have started taking a test using the eLearning Locked Browser, you can only exit via the Exit link in the top right or by submitting the test using the button on the last page. If you exit the test, you may not be able to return to the test.

# **Problems?**

The most important troubleshooting tip is to ensure that your computer has a working version of Internet Explorer (on Windows) or Safari (on Mac). These are required even if you generally access the course using a different browser, such as Firefox or Chrome. If you encounter a problem launching the locked browser, try the following:

- 1. Ensure that Internet Explorer (for Windows) or Safari (for Mac) is installed on the computer.
- 2. Once you have made sure that IE or Safari is installed, open it and navigate to your course.
- 3. Make sure that you have responded to any configuration prompts presented by IE or Safari, and that the browser works properly.

If you are attempting to take the test in a computer lab, you may need to have a computer lab administrator install the eLearning Locked Browser for you. If possible, visit the lab before the start of the test to ensure that the browser is installed or to get help installing it. If you have other problems downloading, installing, or taking a test with the eLearning Locked Browser, contact your instructor or IT department.

## **Legal Disclaimer**

© 2011, Jenzabar, Inc. All rights reserved. This document is confidential and contains proprietary information. The use of this document is subject to the license agreement that governs usage of the associated software. No part of this document may be photocopied, reproduced, stored in a retrieval system, transmitted in any form or by any means, or translated into another language without the prior written consent of Jenzabar. This document may contain errors, omissions, or typographical errors and does not represent any commitment or guarantee by Jenzabar. The information herein is subject to change with or without notice. Jenzabar disclaims any liability from the use of information herein. Please refer to the most current product release notes for updated information. Jenzabar® and eLearning® are registered trademarks of Jenzabar, Inc. Jenzabar's

Internet Campus Solution, ERA, and the Jenzabar logo are trademarks of Jenzabar, Inc. The trademarks, service marks, registered marks, logos, and images of third parties used in the document are the intellectual property of their respective owners. All other product and company names referenced in this document not owned by Jenzabar are used for identification purposes only and may be trademarks of their respective owners. FatCow™ icons are owned by FatCow and used pursuant to the Creative Commons Attribution 3.0 License available at [http://www.fatcow.com/free-icons/index.bml.](http://www.fatcow.com/free-icons/index.bml) Copyright for selected material: © Respondus Inc. Used with Permission.